### 升級RV34x系列路由器上的韌體

#### 目標 Ī

本文檔旨在向您展示如何升級RV34x系列路由器上的韌體。

#### 簡介

RV34x系列雙WAN VPN路由器是一種易於使用、靈活的高效能裝置,非常適合小型企業。該路由 器系列增加了網路過濾、應用控制和IP源保護等安全功能,為小型辦公室和遠端員工提供高度安全 的寬頻有線連線。這些新的安全功能還便於對網路上的允許活動進行微調。

新的路由器韌體版本是帶有新增功能和錯誤修正程式的更新,可解決先前韌體版本中存在的問題。 使用最新的韌體可以提高網路裝置的效能。

#### 一般提示

- 建議在非工作時間升級路由器的韌體,以避免工作中斷,因為升級過程中路由器必須重新啟動 。
- 最佳作法是在升級韌體之前備份您的配置。您可以通過導航到選單中的管理>配置管理來執行此 操作。將運行配置複製並儲存到啟動配置。您還可以將運行配置的副本下載到PC。
- 在韌體升級期間,請勿嘗試聯機、關閉裝置、關閉PC或以任何方式中斷該過程,直至操作完成 。此過程(包括重新啟動過程)大約需要幾分鐘。在寫入快閃記憶體的特定點中斷升級過程可 能會損壞快閃記憶體並使裝置不可用。

#### 適用裝置 |韌體版本

• RV34x系列 | 1.0.03.20(下載<u>最新版本</u>)

#### 升級韌體 Ī

#### 步驟1

登入到路由器的基於Web的實用程式,然後選擇Administration > File Management。

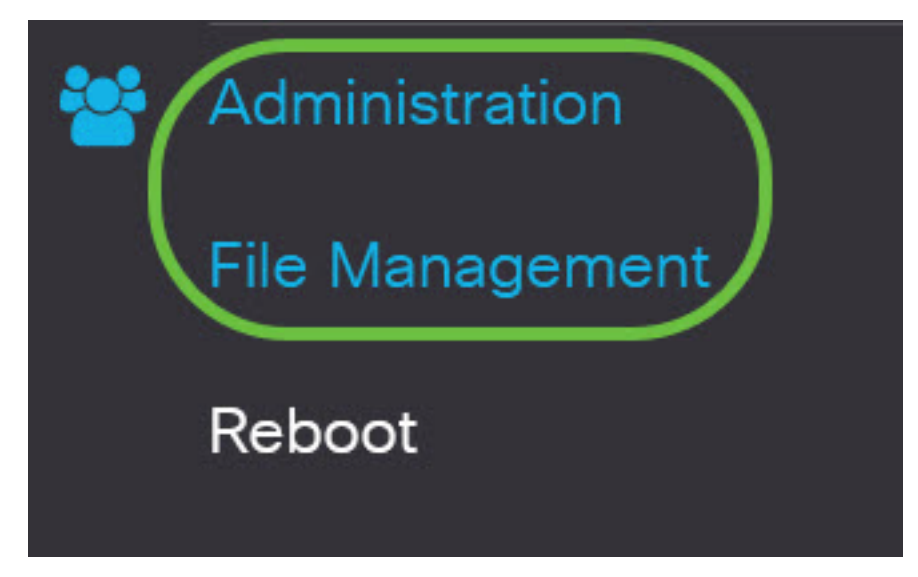

在System Information區域中,以下子區域說明以下內容:

## **System Information**

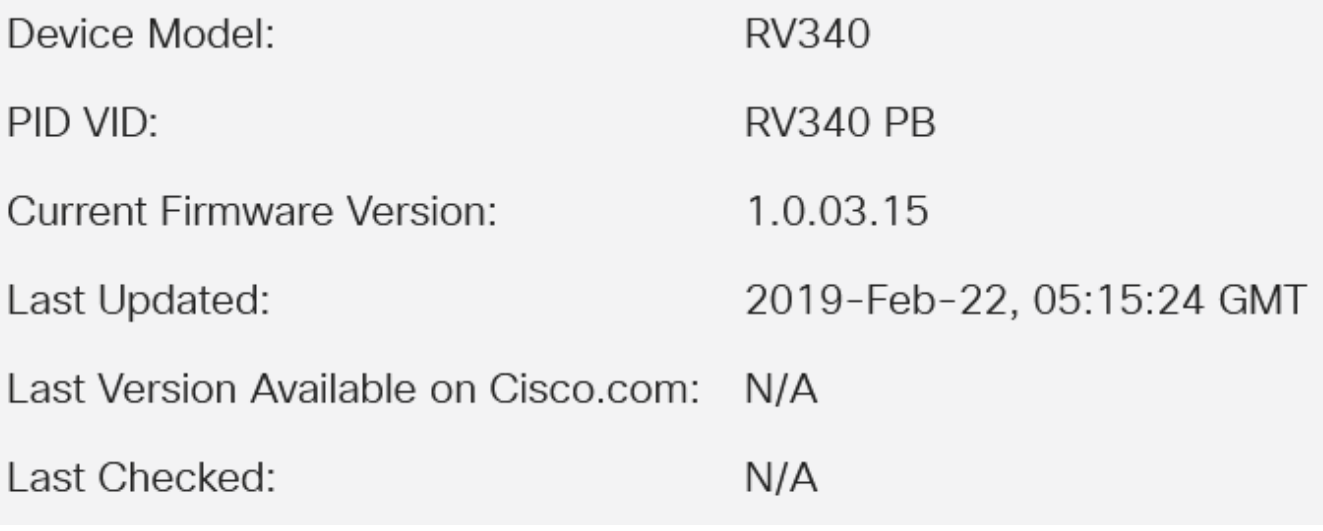

- 裝置型號 顯示裝置的型號。在本示例中,裝置型號為RV345P。
- PID VID 路由器的產品ID和供應商ID
- Current Firmware Version 當前在裝置上安裝和運行的韌體。
- Last Updated 路由器上上次更新的日期。
- Cisco.com上提供的最新版本 思科網站上提供的最新軟體版本
- 上次檢查更新的日期。

在簽名區域中,以下子區域說明有關簽名版本的以下內容:

## Signature

**Current Signature Version:** 

Last Updated:

2.0.0.0014

2020-Nov-04, 14:06:23 GMT

Last Version Available on Cisco.com: 2.0.0.0014

Last Checked:

2020-Nov-09, 23:17:00 GMT

- Current Signature Version 路由器當前運行的特徵碼版本。
- Last Updated 路由器上上次更新的日期。
- Cisco.com上提供的最新版本 思科網站上提供的最新軟體版本
- 上次檢查吧新的日期。

在USB Dongle Driver區域中,以下子區域介紹有關USB Dongle驅動程式版本的以下內容:

## **USB Dongle Driver**

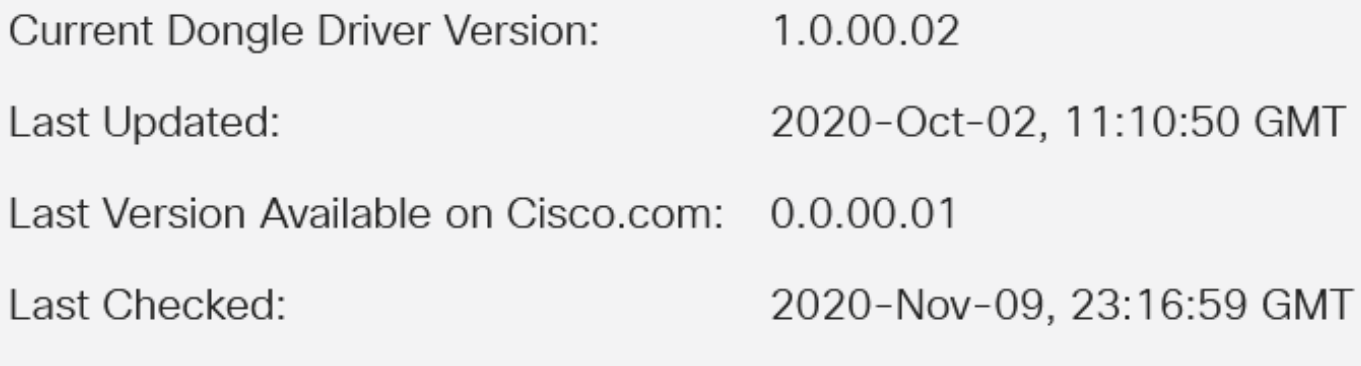

• Current Dongle Driver Version — 路由器運行的當前Dongle驅動程式版本。

- Last Updated 路由器上上次更新的日期。
- Cisco.com上提供的最新版本 思科網站上提供的最新軟體版本
- 上次檢查更新的日期。

在語言包區域中,以下子區域介紹了有關語言包版本的以下內容:

# Language Package

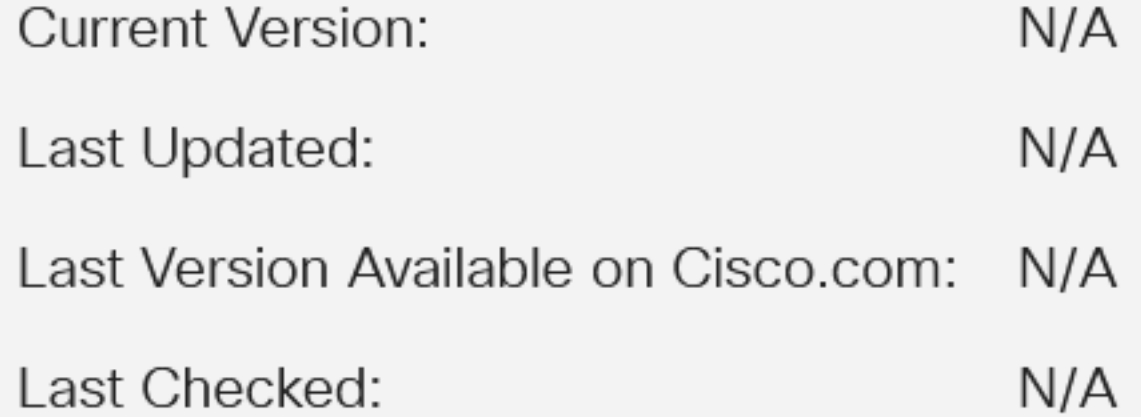

• Current Version — 路由器當前運行的語言包版本。

- Last Update 路由器上上次更新的日期。
- Cisco.com上提供的最新版本 思科網站上提供的最新軟體版本
- 上次檢查更新的日期。

#### 步驟2

要檢查最新的韌體更新,請按一下Check Now。

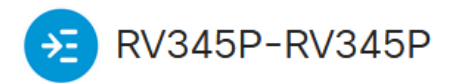

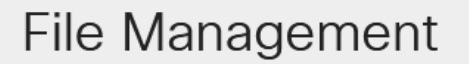

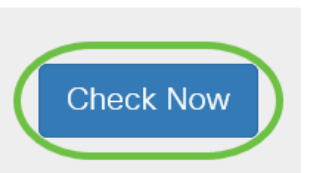

#### 步驟3

在Manual Upgrade下的File Type區域中,按一下Firmware Image單選按鈕。要為不同的升級下載 不同的檔案型別,請按一下單選按鈕。選項包括:

- 韌體映像 主作業系統配置
- 簽名檔案 這將包含應用程式控制的簽名,以識別應用程式、裝置型別、作業系統等。
- USB轉換器驅動程式 通用串列匯流排(USB)轉換器驅動程式
- 語言檔案 用於語言和通訊支援

**附註:**在[此](/content/en/us/support/docs/smb/routers/cisco-rv-series-small-business-routers/smb5397-configure-automatic-updates-on-the-rv34x-series-router.html)示例中,選擇了Firmware Image。如果要瞭解如何配置路由器的自動更新,請按一下此 [處](/content/en/us/support/docs/smb/routers/cisco-rv-series-small-business-routers/smb5397-configure-automatic-updates-on-the-rv34x-series-router.html)。

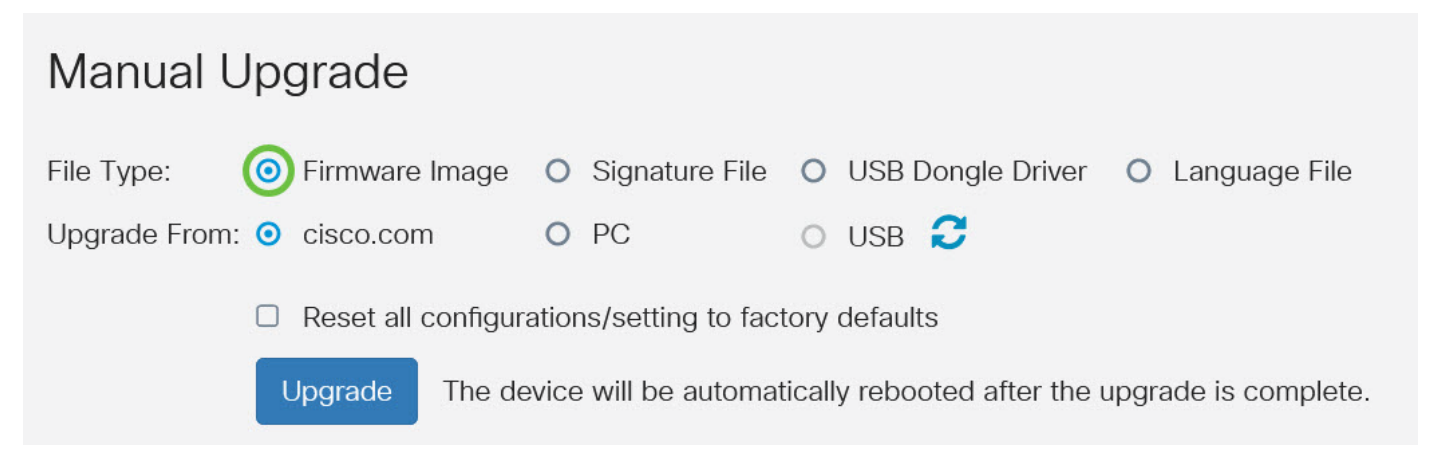

#### 步驟4

在Upgrade From區域中,按一下單選按鈕以確定韌體或檔案型別的源。選項包括:

- cisco.com 直接從思科軟體下載網頁安裝最新的升級檔案。此選項對於語言檔案不可用,因 為語言升級需要自定義指定更改到哪種語言。如果選擇此選項,請跳至步驟8。
- PC 從個人電腦上的目錄安裝現有升級檔案。如果您擁有要升級到的特定韌體版本或語言的 檔案,則從PC升級可能有用。必須先從cisco.com下載韌體,然後才能繼續。
- USB 從USB上的目錄安裝現有升級檔案。您必須從cisco.com下載韌體並將其儲存在USB驅 動器中,然後才能繼續。

附註:在此示例中,使用cisco.com。

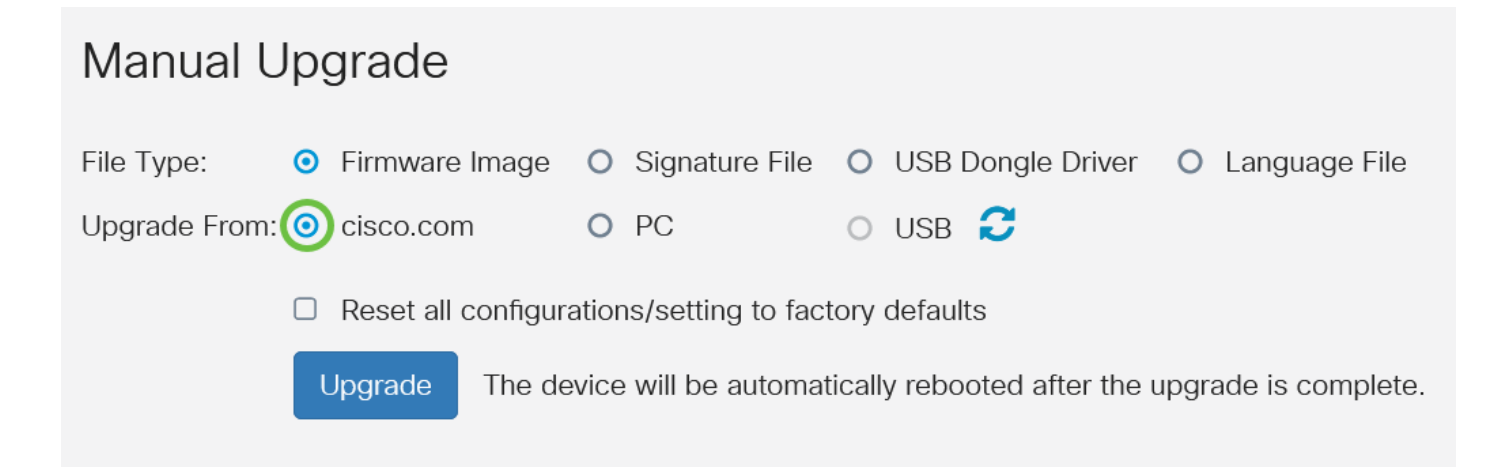

#### 步驟5

(可選)如果您選擇PC或USB,請按一下**Browse...**並選擇韌體映像。然後,跳至步驟8。

附註:韌體映像檔案格式為.img。如果選擇從USB驅動器升級,裝置將在USB快閃記憶體驅動器中 搜尋韌體映像檔案,該檔案的名稱具有以下一項或多項內容:PID、MAC地址和序列號。如果 USB快閃記憶體驅動器中有多個韌體檔案,裝置將檢查具有最具體名稱(即優先順序從高到低)的 韌體檔案。

### **Manual Upgrade**

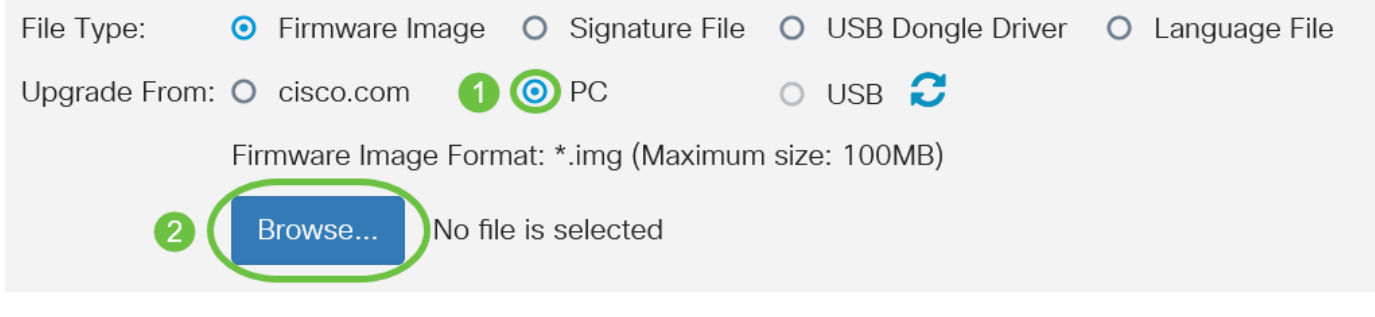

#### 步驟6

(可選)如果插入了USB且路由器無法識別它,請按一下Refresh。

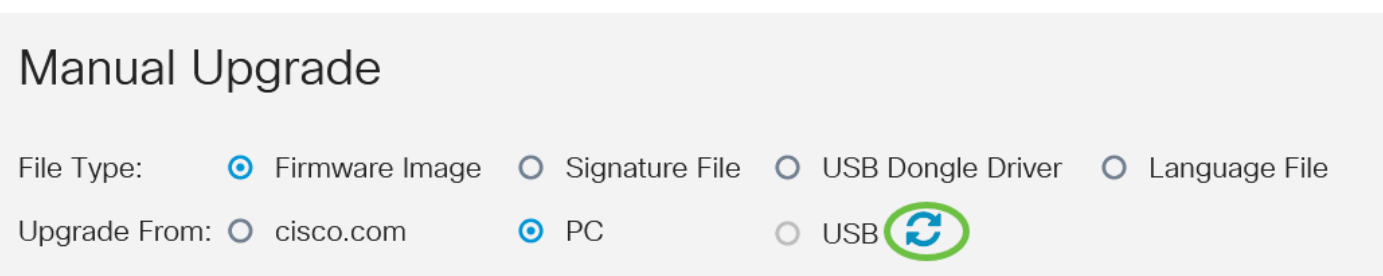

#### 第7步

(可選)要在升級後重新啟動時將所有配置或設定重置為出廠預設值,請選中Upgrade From區域下 相應的覈取方塊。在此範例中,「重設」覈取方塊處於未選中狀態。

**附註:**如果您正在遠端配置路由器,即使取消選中此覈取方塊,也將失去與路由器的所有連線。

#### Manual Upgrade ⊙ Firmware Image O Signature File O USB Dongle Driver O Language File File Type:  $\circ$  USB  $\Omega$ Upgrade From: O cisco.com  $O$  PC Reset all configurations/setting to factory defaults Upgrade The device will be automatically rebooted after the upgrade is complete. 步驟8 按一下「Upgrade」。 **Manual Upgrade** File Type: ⊙ Firmware Image O Signature File O USB Dongle Driver O Language File Upgrade From: O cisco.com O PC  $\circ$  USB  $\mathbf{C}$  $\Box$  Reset all configurations/setting to factory defaults

#### 步驟9

在確認視窗中按一下Yes以繼續。

Upgrade

## Confirm

The device will be automatically rebooted after the upgrade is complete.

Are you sure you want to upgrade the firmware right now?

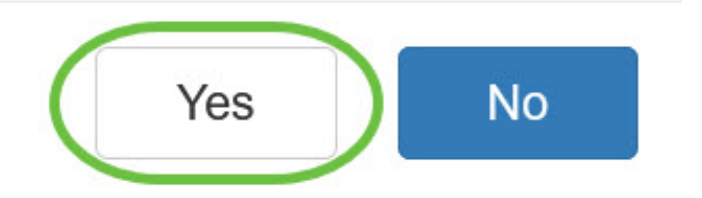

×

升級完成後,會彈出一個通知視窗,通知您路由器將開始重新引導並且您將註銷。

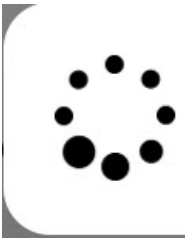

Rebooting...

Browser will be re-directed to the login page automatically after reboot, and please enter the correct URL if needed.

步驟10

重新登入到基於Web的實用程式。滾動到「System Information(系統資訊)」區域,驗證路由器 韌體是否已升級。Current Firmware Version區域現在應顯示升級後的韌體版本。

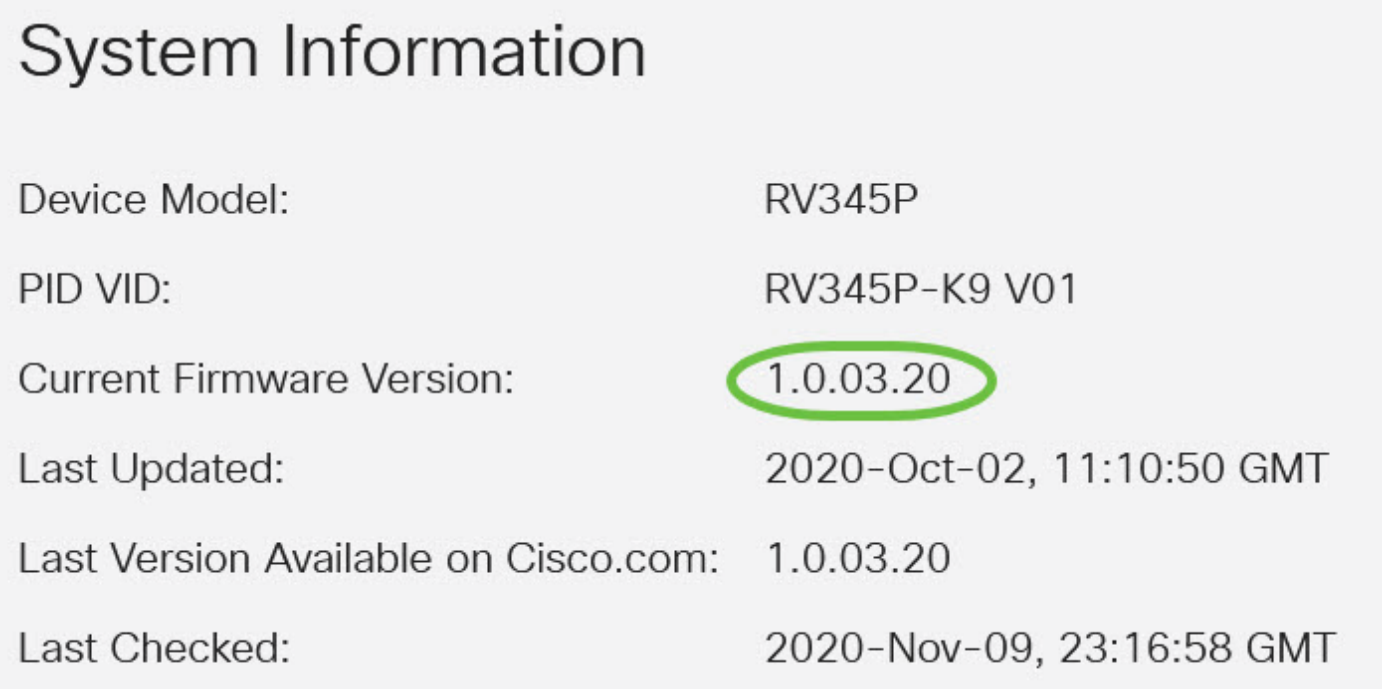

現在,您已成功升級RV34x系列路由器上的韌體。